# Leitfaden - Webuntis

# Städtische Wirtschaftsschule Schwabach

# Inhalt

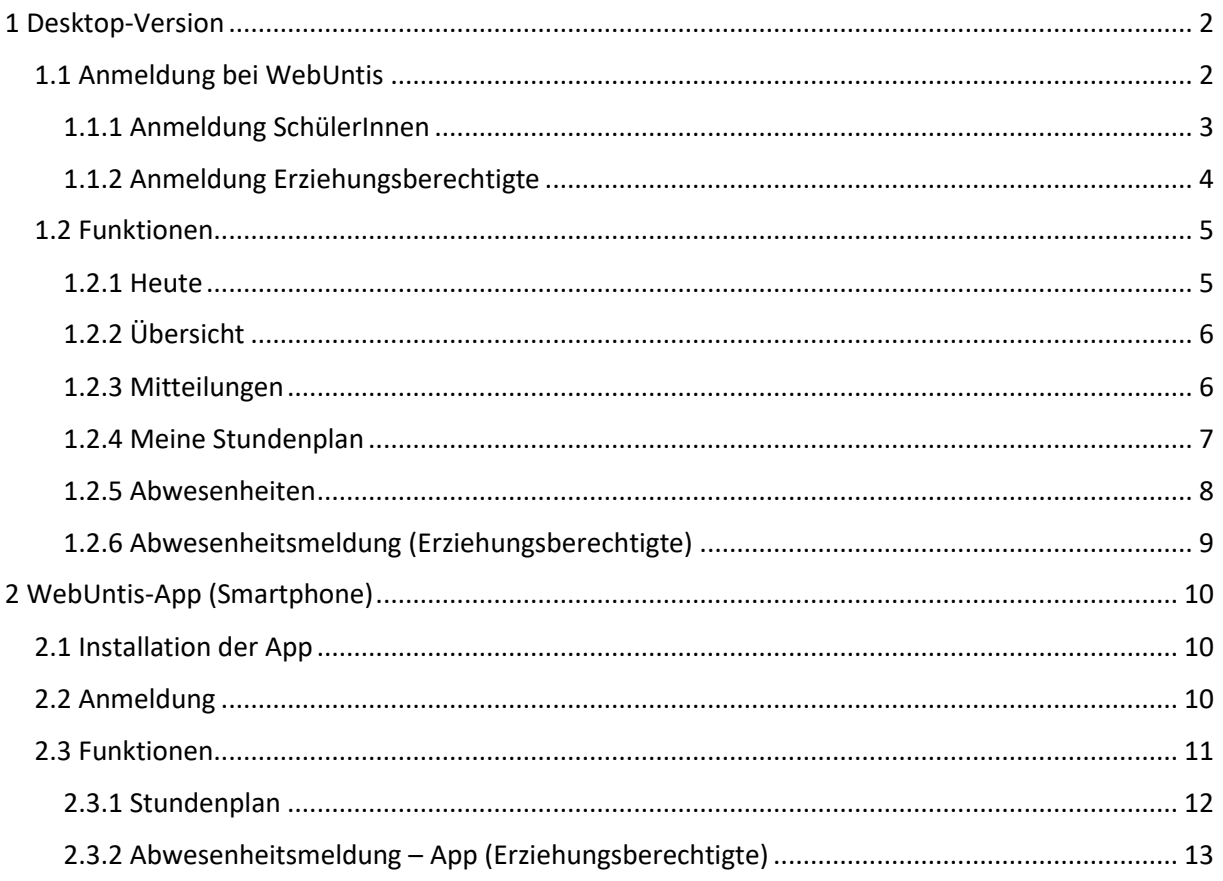

## <span id="page-1-0"></span>1 Desktop-Version

<span id="page-1-1"></span>1.1 Anmeldung bei WebUntis

(1) Geben Sie *[www.webuntis.com](http://www.webuntis.com/)* in den Browser ein.

# Willkommen bei WebUntis

Bitte suchen Sie Ihre Schule

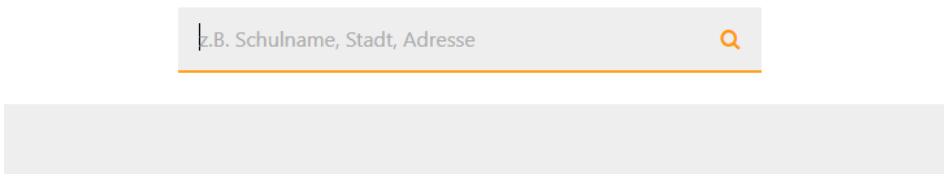

(2) Im Suchfeld geben Sie *Wirtschaftsschule Schwabach* ein und klicken anschließend auf den Vorschlag darunter.

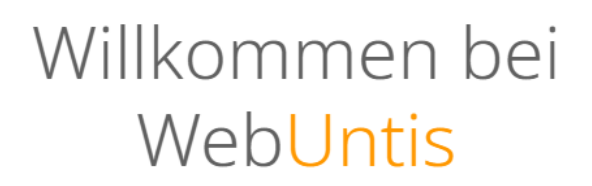

Bitte suchen Sie Ihre Schule

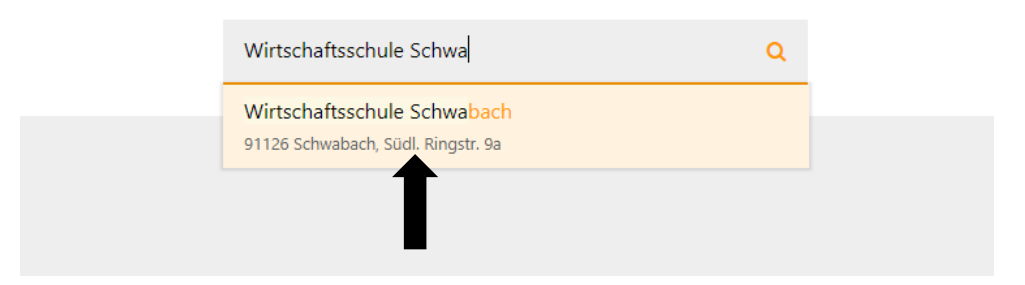

Alternativ können Sie auch auf den folgenden Link klicken:

<https://nessa.webuntis.com/WebUntis/?school=ws-schwabach#/basic/main>

#### <span id="page-2-0"></span>1.1.1 Anmeldung SchülerInnen

(1) Auf den Login-Screen geben Sie im Feld Benutzer den Schülerlogin (wie für den Login an den Schulrechnern) und im Feld Passwort das Passwort ein, das Sie von Ihrem Klassenleiter bekommen haben, ein.

Benutzer: max.mustermann

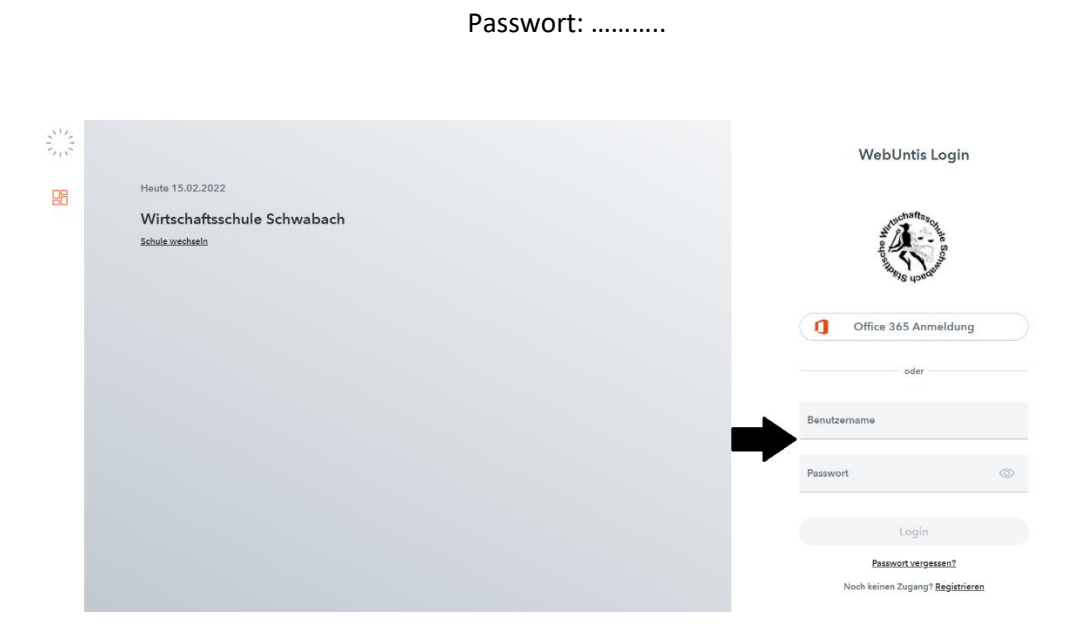

(2) Nach dem ersten Login werden Sie gebeten ein neues Passwort einzugeben und dieses zu bestätigen.

#### **Hinweis: Wählen Sie Ihr Office 365 – Passwort als neues Passwort**

(3) Alternativ können Sie sich auch über Ihren Office 365-Account anmelden.

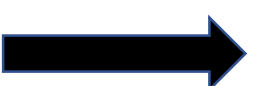

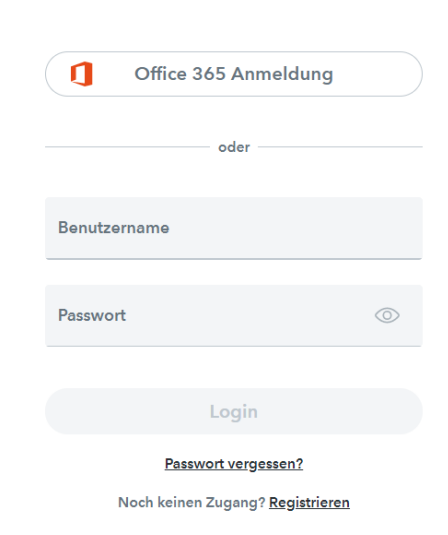

#### <span id="page-3-0"></span>1.1.2 Anmeldung Erziehungsberechtigte

(1) Klicken Sie auf "Noch kein Zugang? - Registrieren"

(2) Im Anschluss geben Sie im Feld "E-Mail Adresse" eine E-Mail Adresse ein, die Sie bei der Schulanmeldung Ihres Kindes hinterlegt haben. Klicken Sie anschließend auf senden.

(**Haben Sie noch keine E-Mail Adresse hinterlegt oder möchten eine andere nutzen?** Senden Sie bitte die gewünschte E-Mail Adresse a[n s.eckl@ws-schwabach.de\)](mailto:s.eckl@ws-schwabach.de)

(3) Sie haben nun per E-Mail einen Bestätigungscode erhalten, den Sie im Feld darunter eingeben.

(4) Anschließend werden Sie aufgefordert, ein Passwort für Ihren Account anzulegen

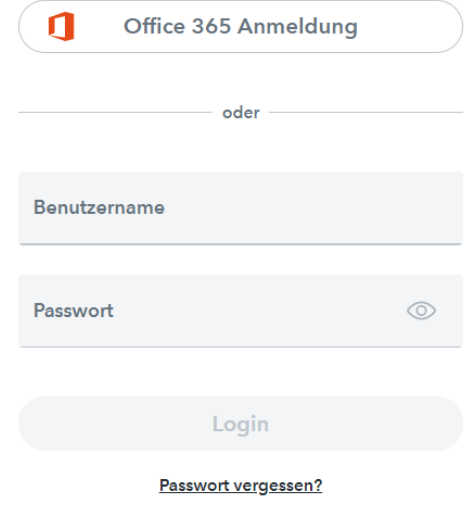

Noch keinen Zugang? Registrieren

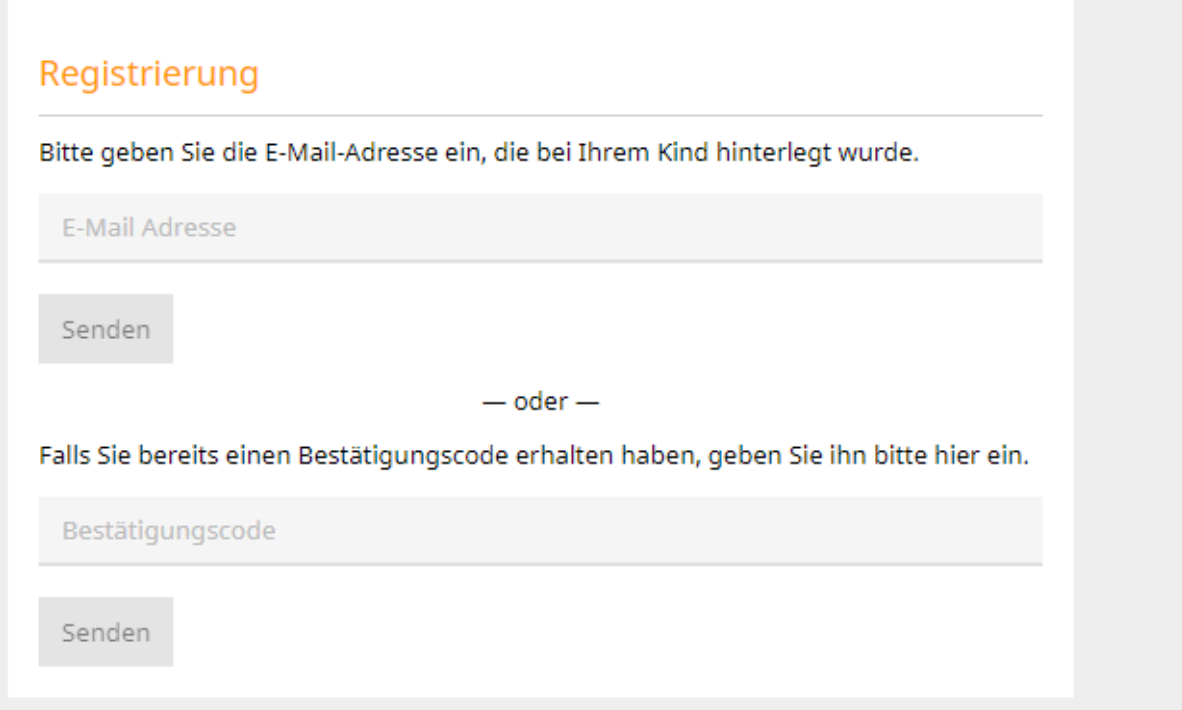

## <span id="page-4-0"></span>1.2 Funktionen

#### <span id="page-4-1"></span>1.2.1 Heute

Nach dem ersten Einloggen kommen Sie auf die eigene Homepage, auf der Sie wichtige Meldungen des Tages erhalten.

Das Layout ist wie folgt:

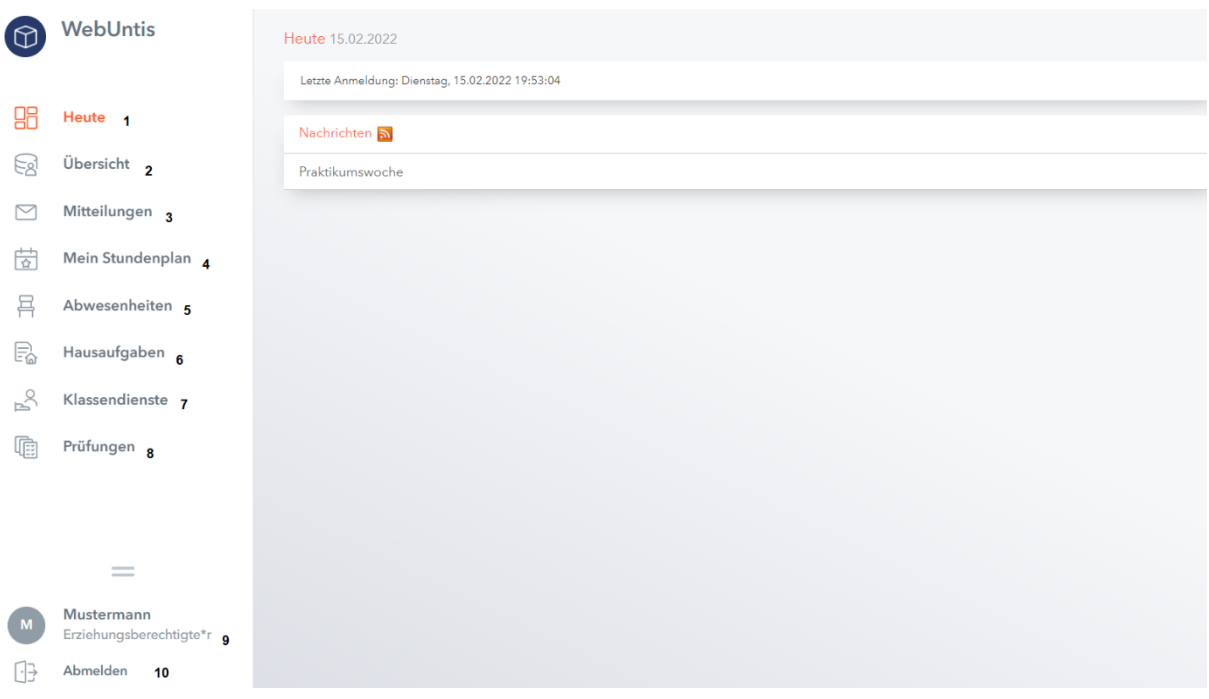

- (1) Heute
- 
- (3) Mitteilungen (siehe [1.2.3](#page-5-1) M)
- 
- 
- (6) Hausaufgaben
- (7) Klassendienste
- (8) Prüfungen
- (9) Profil
- (10)Abmelden
- (2) Übersicht (siehe [1.2.2](#page-5-0) )
	-
- (4) [Mein Stundenplan](#page-6-0) (siehe 1.2.4 Mein Stundenplan)
	-
- (5) [Abwesenheiten](#page-7-0) (siehe 1.2.5 Abwesenheiten)

## <span id="page-5-0"></span>1.2.2 Übersicht

Unter dem Reiter "Übersicht" sehen Sie die aktuellen offenen Abwesenheiten (1), die Klassendienste der Klasse (3), die Hausaufgaben (4) und die bevorstehenden Prüfungen(5). Durch einen Klick auf die Überschrift wird man auf die dementsprechende Seite weitergeleitet.

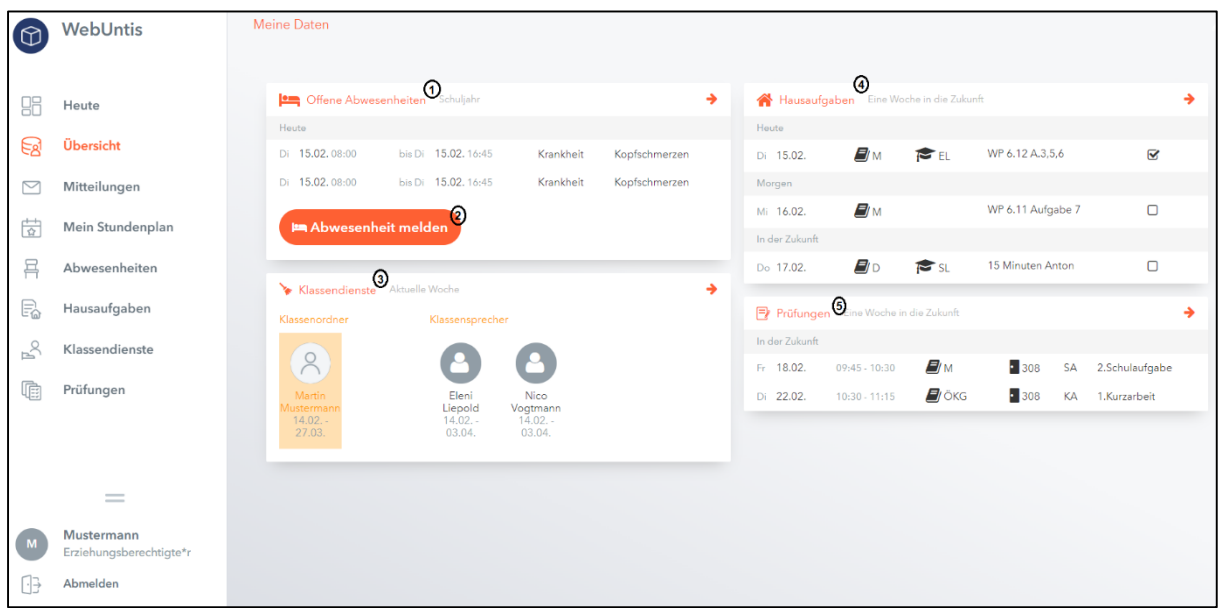

Mit einem Klick auf Abwesenheit (2) melden können Sie ihr Kind als abwesend melden (siehe 1.2.6)

#### <span id="page-5-1"></span>1.2.3 Mitteilungen

Beachten Sie, dass die Kommunikation mit der Schule über ESIS stattfindet.

## <span id="page-6-0"></span>1.2.4 Mein Stundenplan

Unter dem Reiter "Mein Stundenplan" sehen Sie den eigenen Stundenplan (den Stundenplan Ihres Kindes).

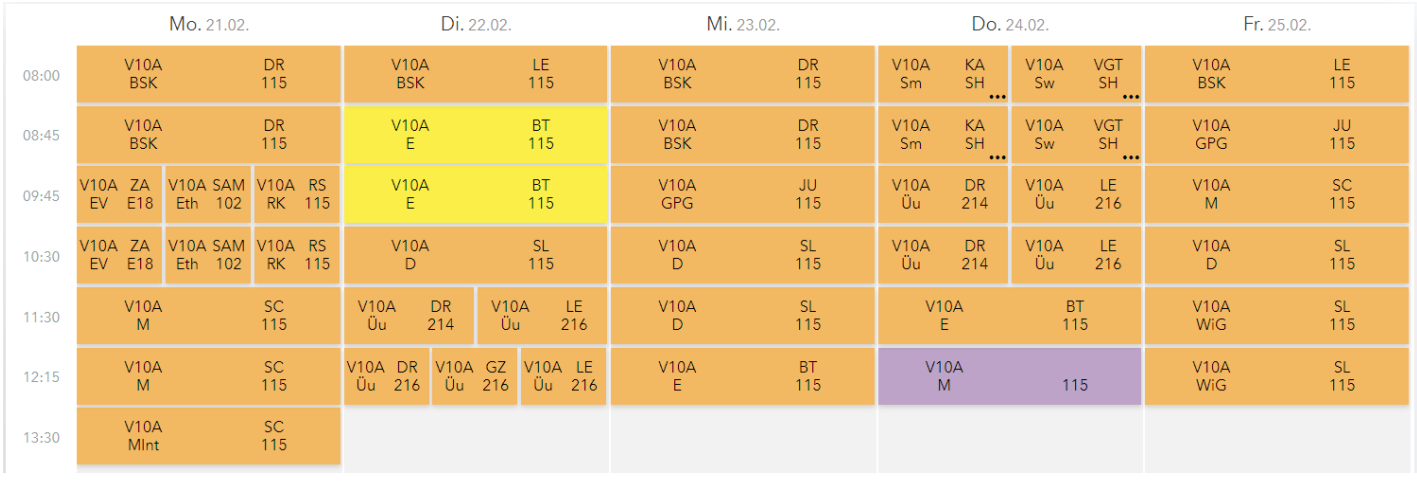

**Reguläre Stunden** werden in orange angezeigt.

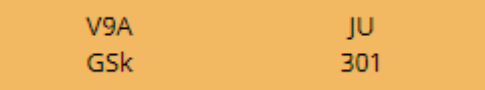

**Vertretungsstunden** werden in lila angezeigt.

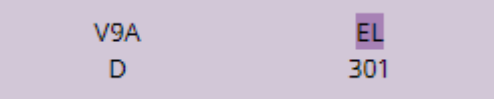

Bei **Stundenentfall** wird das entsprechende Feld weiß.

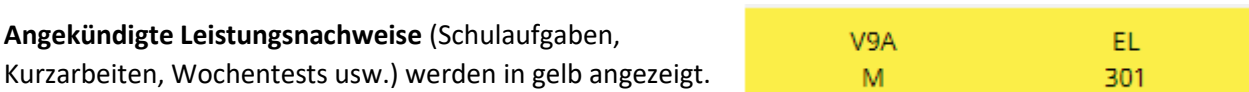

Für **Informationen zu einer einzelnen Unterrichtsstunde** klickt man auf die entsprechende Stunde und kann sich u.a. den Lehrstoff der Stunde anzeigen lassen.

#### <span id="page-7-0"></span>1.2.5 Abwesenheiten

Hier werden Ihnen die aktuellen Abwesenheiten angezeigt. Durch einen Klick auf (1) können Sie Ihr Kind vom Unterricht abwesend melden. Sobald Ihr Kind wieder in die Schule gehen kann, können Sie unter (2) ein Entschuldigungsschreiben für die entsprechenden Tage ausdrucken und Ihrem Kind von Ihnen unterschrieben mitgeben.

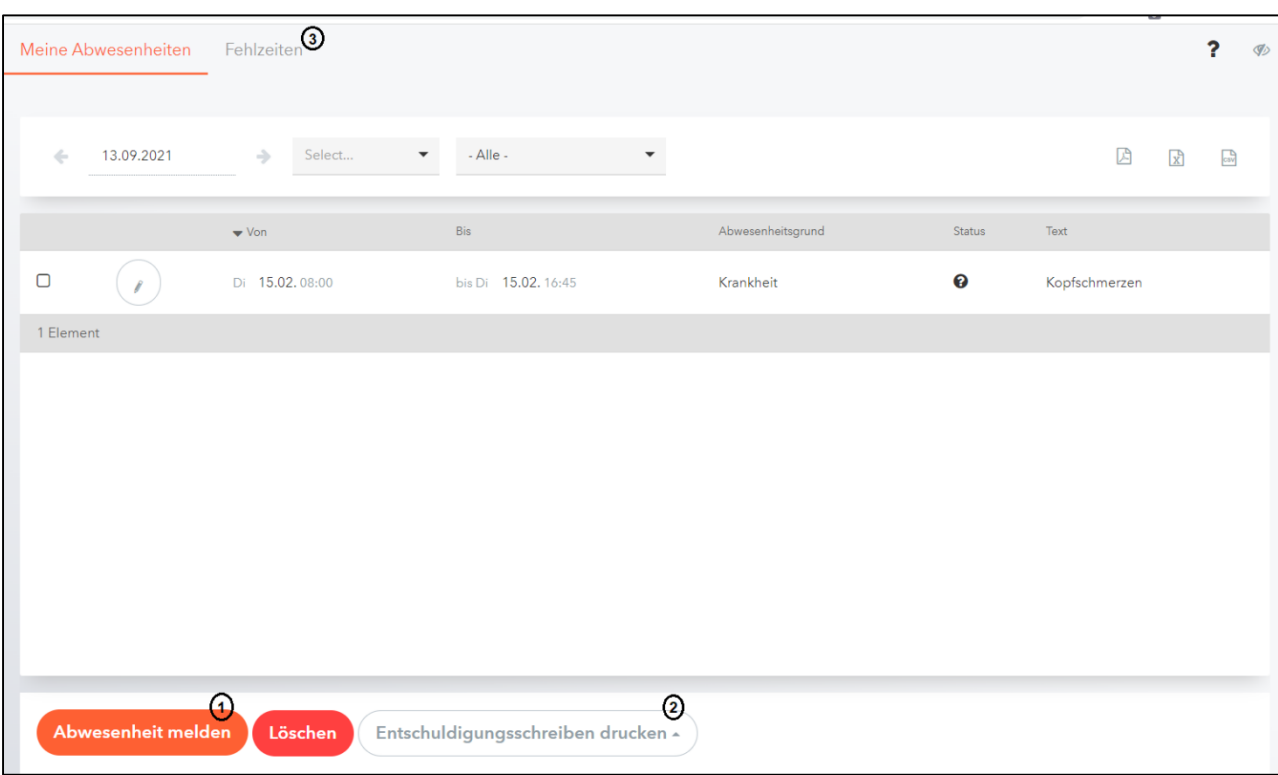

Unter (3) können Sie alle Fehlzeiten einsehen.

## <span id="page-8-0"></span>1.2.6 Abwesenheitsmeldung (Erziehungsberechtigte)

Auf den Registerkarten "Übersicht" (1.2.2) und "Abwesenheiten" (1.2.5) können Sie als Erziehungsberechtigter die Abwesenheitsmeldung für Ihr Kind tätigen.

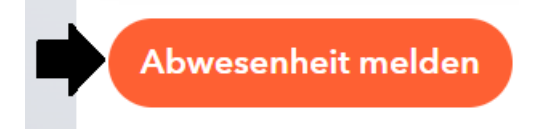

(1) Klicken Sie zunächst auf "Abwesenheit melden"

(2) Es erscheint ein Pop-Up-Fenster. Hier geben Sie den Zeitraum ein, für den Sie Ihr Kind abwesend melden möchten.

Geben Sie bitte auch immer einen Grund an, warum Ihr Kind nicht am Unterricht teilnehmen kann.

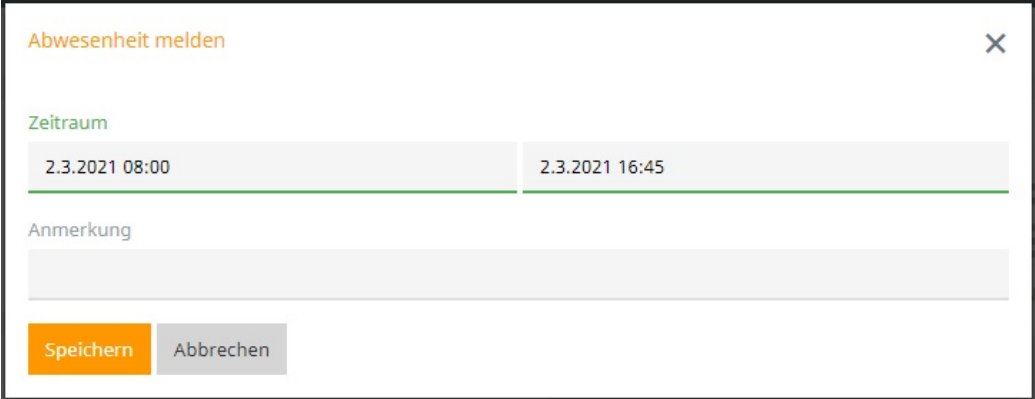

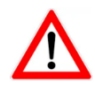

**Unterrichtsbefreiungen** müssen wie gewohnt über das entsprechende Formular (siehe Downloadbereich auf der Homepage) getätigt werden.

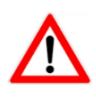

#### **Haben Sie mehrere Kinder an der Wirtschaftsschule Schwabach?**

Falls ja, wählen Sie vor der Abwesenheitsmeldung das betroffene Kind in der Leiste am oberen Bildrand aus.

## <span id="page-9-0"></span>2 WebUntis-App (Smartphone)

Die WebUntis-App ist sehr leicht zu erlernen. Ich empfehle, das Youtube-Video anzusehen:

<https://www.youtube.com/watch?v=Sr8ICR77UaI>

Für weitere Erklärungen einfach weiterlesen.

## <span id="page-9-1"></span>2.1 Installation der App

Rufen Sie ihren App-Store auf (Play-Store auf Android bzw. Apple-Store auf IOS) suchen Sie nach der "untis mobile"-App und installieren sie.

#### <span id="page-9-2"></span>2.2 Anmeldung

Für die Anmeldung haben Sie zwei Möglichkeiten:

1. Möglichkeit: Geben Sie "Wirtschaftsschule Schwabach" in das Suchfeld und wählen Sie den Vorschlag aus. Melden Sie sich anschließend wie unter 1.1 beschrieben an (bzw. mit dem bereits geänderten Passwort).

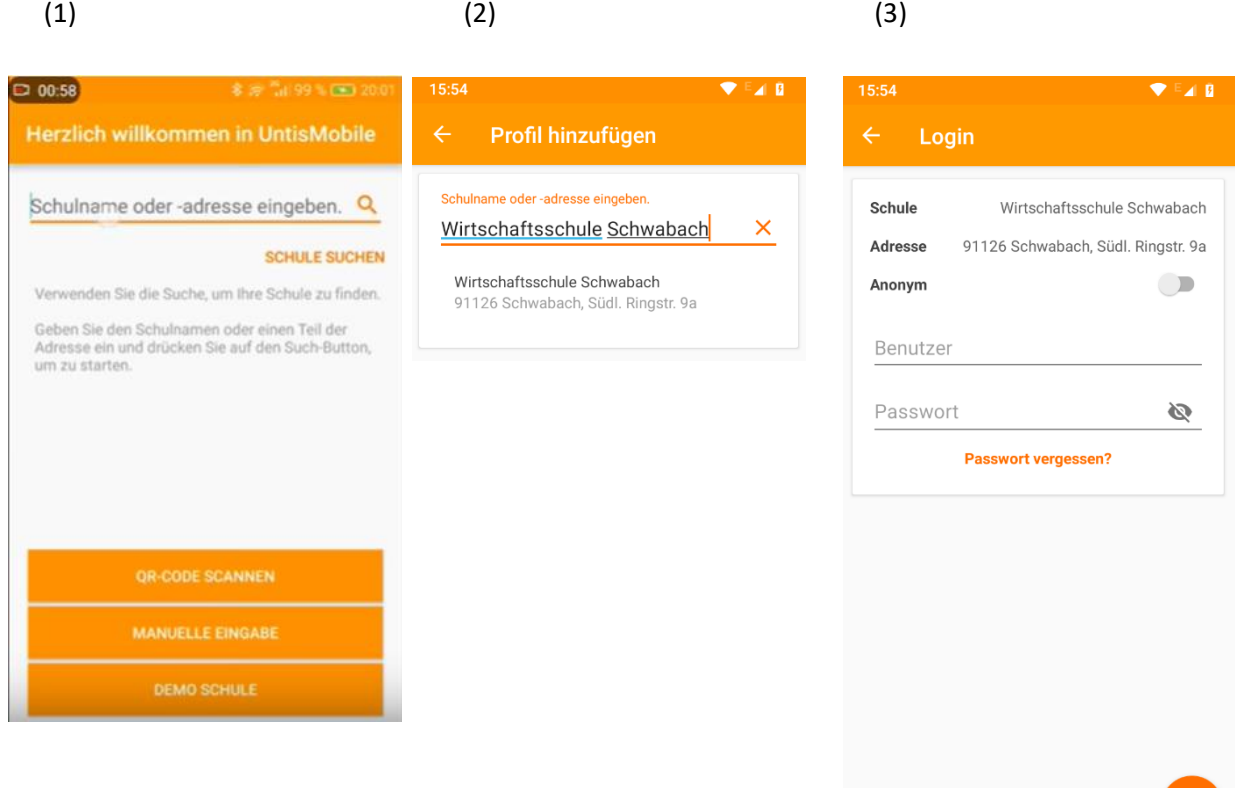

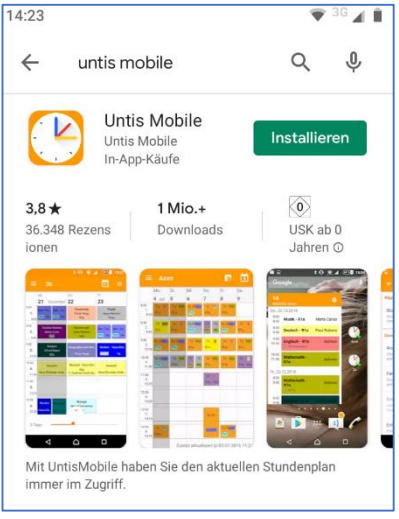

#### 2. Möglichkeit: Loggen Sie sich bei der Desktopversion ein (siehe 1.1 Anmeldung bei

[WebUntis](#page-1-1)), klicken Sie auf Ihr Profil (1) und anschließend unter dem Reiter *Freigaben*(2) auf *Anzeigen*(3), um sich den QR-Code anzeigen zu lassen.

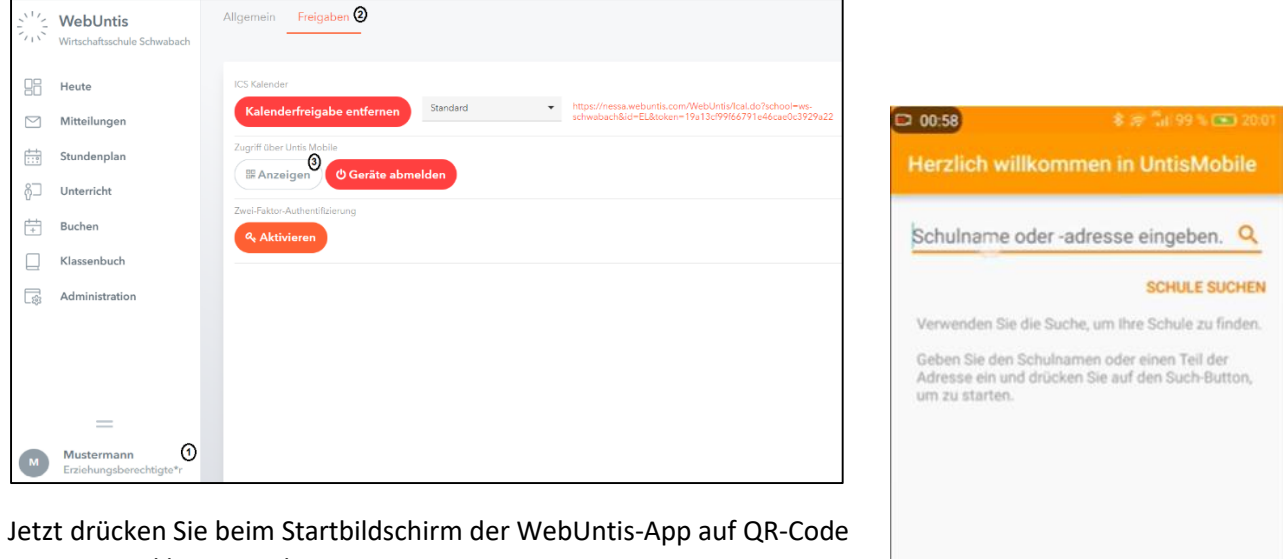

scannen und loggen sich ein.

#### <span id="page-10-0"></span>2.3 Funktionen

Der Startbildschirm ist Ihr Stundenplan für die aktuelle Woche.

durch dieses Symbol gelangen Sie ins Hauptmenü.

#### Tages-/Wochenansicht

Sie können sich den Stundenplan in Tages- oder Wochenansicht anzeigen lassen.

#### Infocenter

Hier können Sie Ihr Kind abwesend melden. (siehe 2.3.2 [Abwesenheitsmeldung](#page-12-0) – App [\(Erziehungsberechtigte\)](#page-12-0))

#### Premium

Die Webuntis-App bietet gegen Aufpreis mehr Funktionen. Die Desktopversion ist davon unberührt.

**MANUELLE EINGABE** 

**DEMO SCHULE** 

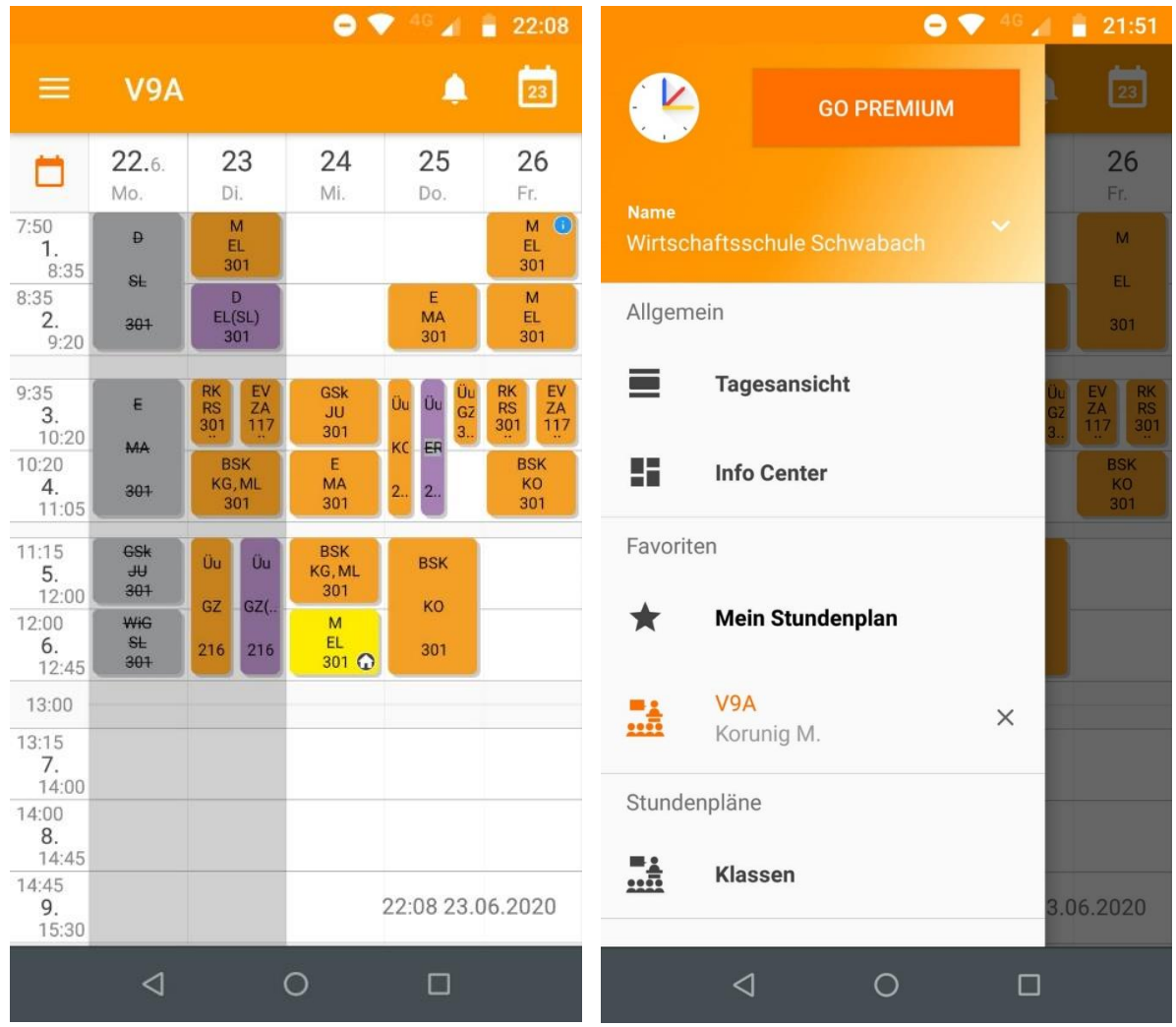

## <span id="page-11-0"></span>2.3.1 Stundenplan

Sie haben die Möglichkeit sich den eigenen Stundenplan oder den der ganzen Klasse anzeigen zu lassen. (vgl. 1.2.2)

Legende:

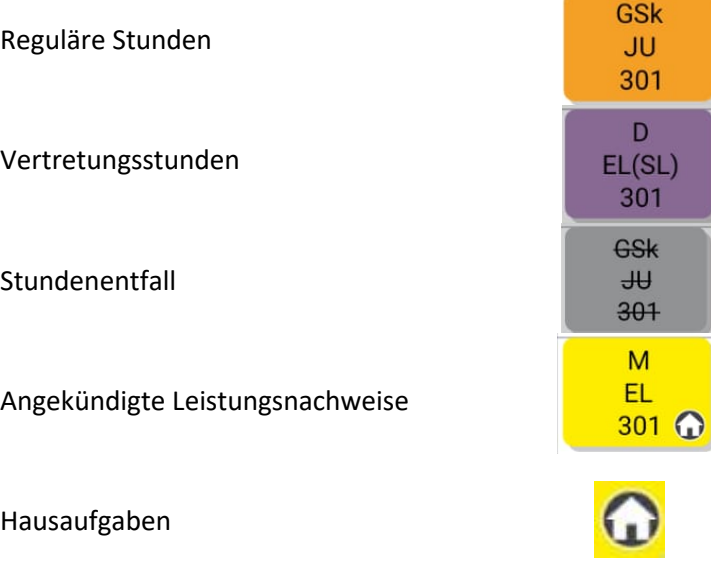

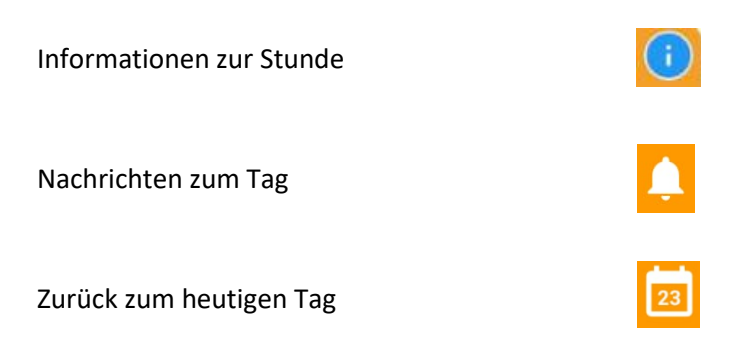

Drücken Sie auf eine Unterrichtstunde erhält man Informationen über Fach, Lehrkraft, Hausaufgaben usw.

#### <span id="page-12-0"></span>2.3.2 Abwesenheitsmeldung – App (Erziehungsberechtigte)

Wählen Sie im Hauptmenü *Infocenter* (1) und *Meine Abwesenheiten* (2) aus. Drücken Sie anschließend auf das Pluszeichen, füllen Sie die entsprechende Abwesenheit Ihres Kindes aus und bestätigen Sie die Meldung durch Drücken auf den Haken (4).

Die Abwesenheit wird nun aufgelistet (5).

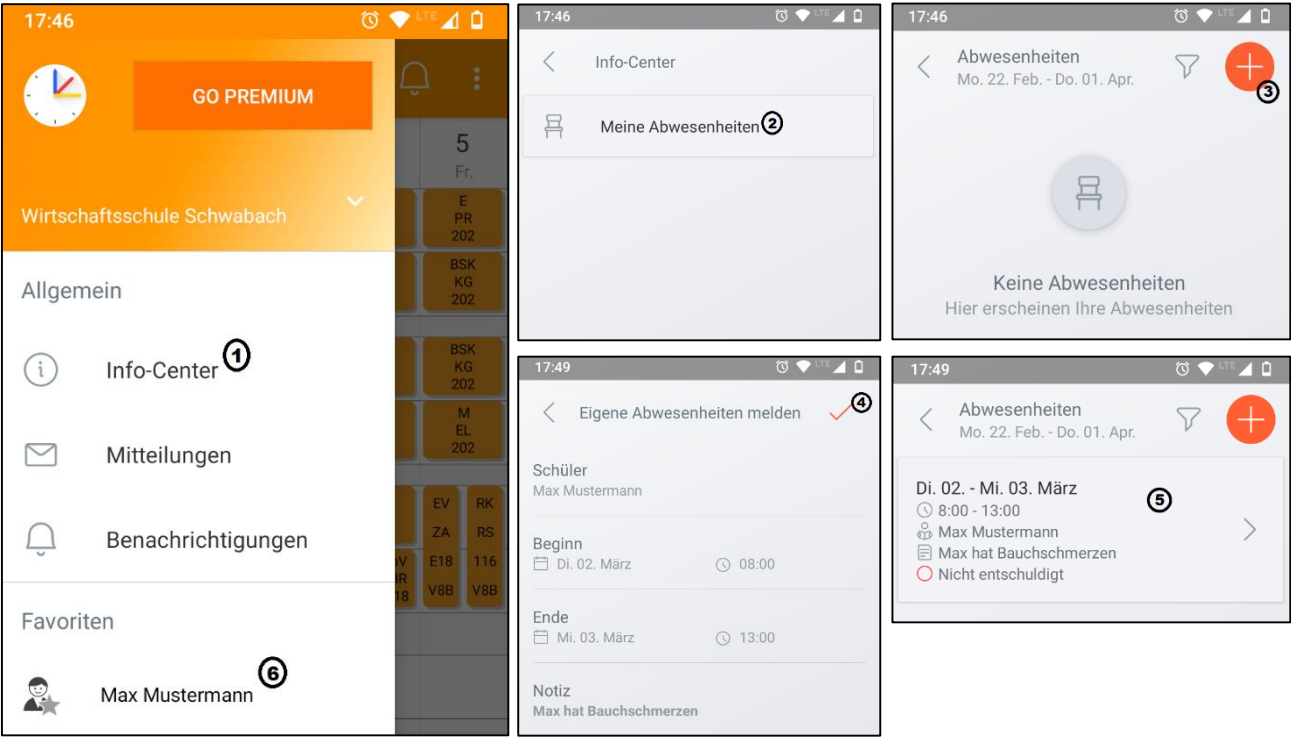

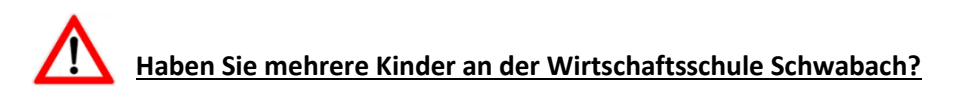

Falls ja, wählen Sie vor der Abwesenheitsmeldung das betroffene Kind im Hauptmenü aus. (6)